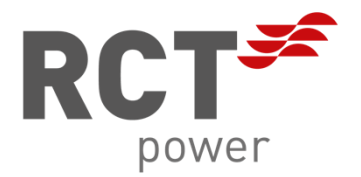

# NASTAVENÍ

RCT Power Portal

**CZ**

## **Copyright**

Copyright © 2021 RCT Power GmbH. Všechna práva vyhrazena.

Jakákoli forma publikování tohoto dokumentu jako celku nebo jeho části bez souhlasu společnosti RCT Power GmbH představuje porušení zákonů EU a mezinárodních autorských zákonů a bude právně stíhána. To zahrnuje mimo jiné duplikování, distribuci, překlad nebo přenos elektronickými nebo jinými prostředky, vytváření foto kopií, záznamů nebo ukládání na datové nosiče.

Výslovně si vyhrazujeme právo provádět technické změny za účelem vylepšení zařízení nebo zvýšení jeho bezpečnostního standardu. Tyto změny nevyžadují samostatné oznámení.

#### **Zodpovědný editor obsahu: RCT Power GmbH**

V této uživatelské příručce odkazujeme na produkty a názvy produktů, které jsou registrovanými ochrannými známkami. Toto je pouze pro informační účely a neznamená to zneužití předpisů a zákonů o ochranných známkách.

Pasáže v uživatelské příručce odkazující na tyto produkty nepředstavují originální dokumentaci produktu.

**O společnosti:**  RCT Power GmbH Line Eid Str. 1 78467 Konstanz, Deutschland Tel.: +49 (0)7531 996 77-0 Mail: info[at]rct-power.com Internet: [www.rct-power.com](http://www.rct-power.com/)

## Obsah

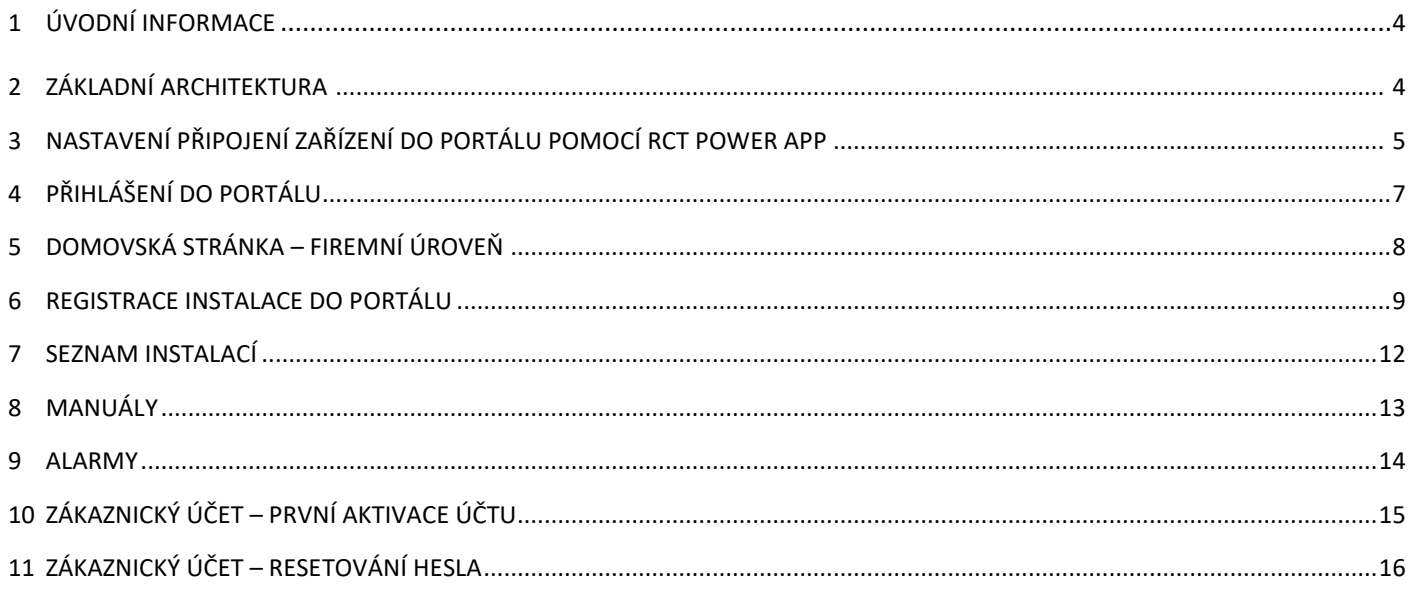

## **1 Úvodní informace**

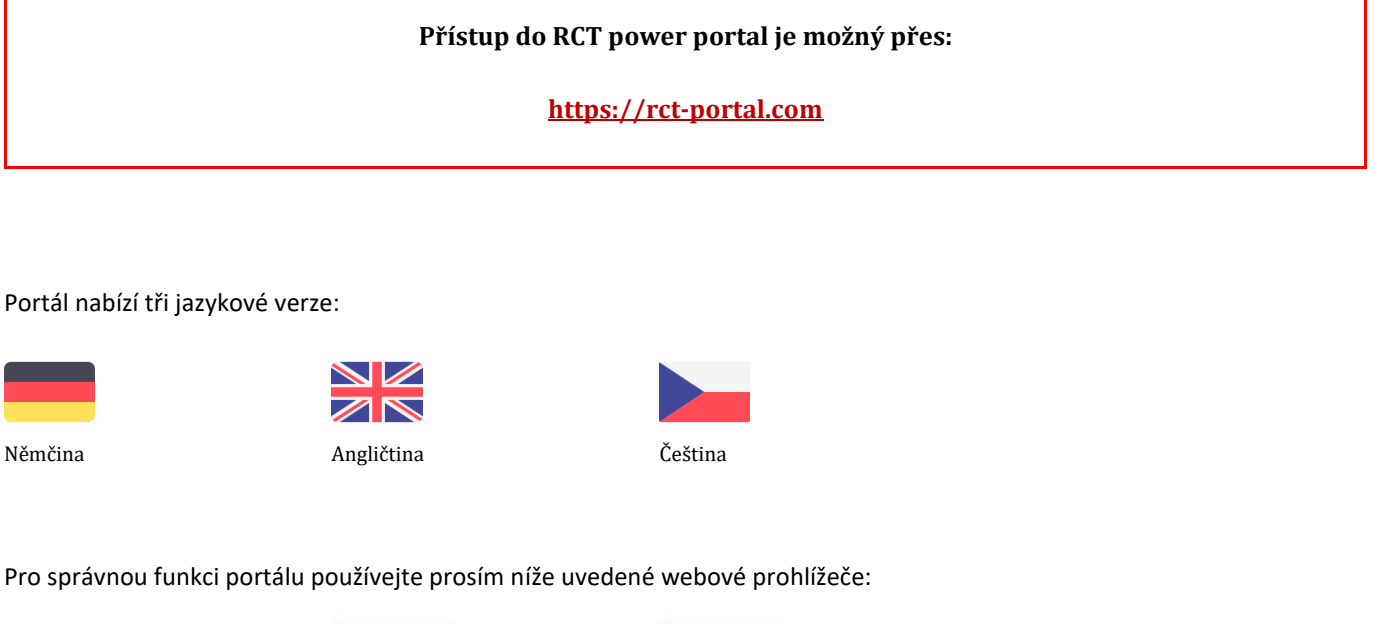

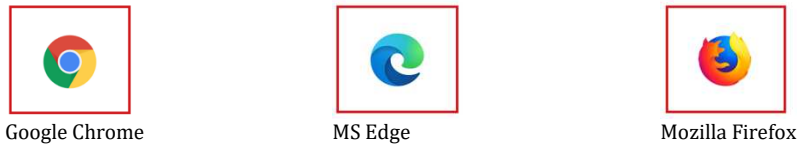

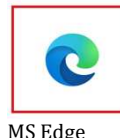

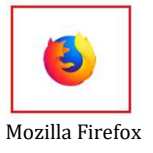

# <span id="page-3-0"></span>**2 Základní architektura**

Aktuální verze RCT power portal obsahuje 2 úrovně:

**1) Firemní**

## **2) Zákaznická (Koncový uživatel → nejnižší možná úroveň)**

Registrace může být provedena skrze emailovou adresu, která musí být v portálu unikátní. Emailová adresa použitá pro přihlášení do Firemního účtu nemůže být na příklad také použita pro Zákaznický účet (koncového uživatele) a obráceně.

Firemní účet muže vytvářet další registrace pro své zaměstnance. Tyto účty mohou mít nastaveny dvě různá oprávnění:

- 1) **Admin** (plný přístup + může přidávat, editovat, spravovat zaměstnanecké účty)
- 2) **Engineer** (nemá oprávnění spravovat zaměstnanecké účty)

Pouze Firemní úroveň umožňuje vytvářet Zákaznické uživatelské účty a jejich správu, přidávání zařízení do RCT power portal.

## <span id="page-4-0"></span>**3 Nastavení připojení zařízení do portálu pomocí RCT Power App**

Důležité upozornění – pro eliminaci problému s připojením do portálu, musí být verze firmwaru střídače RCT power **5396** nebo vyšší. Připojení do portálu je bezplatné. Pro zajištění bezproblémové funkčnosti doporučujeme připojit měnič do domácí sítě internet přes LAN, nebo použijte dLAN Powerline Adapter. Nemůžete registrovat do portálu měniče, které mají modul WiFi\_C1. WiFi\_C1 modul lze jednoduše poznat tak, že nemá možnost LAN připojení. **NOTICE** Níže uvedené měniče jsou vybaveny modulem WiFi\_C2 s LAN konektorem, které lze registrovat do portálu: • Power Storage DC 6.0 začínající sériovým číslem 0065A4630282 • Power Storage DC 5.0 začínající sériovým číslem 0065A4530049 • Power Storage DC 4.0 začínající sériovým číslem 0065A4430027 • Všechny modely Power Storage DC 8.0 a 10.0 Systémy Power Storage AC a instalace s více než jedním měničem Power Storage DC nejsou v současné verzi RCT Power portal identifikovány.

Postupujte podle níže uvedeného postupu pro nastavení připojení instalace do RCT Power Portal. Kromě toho musí být Váš systém ještě registrovaný do portálu, aby jej bylo možné použít pro vizualizaci dat (viz kapitola 6).

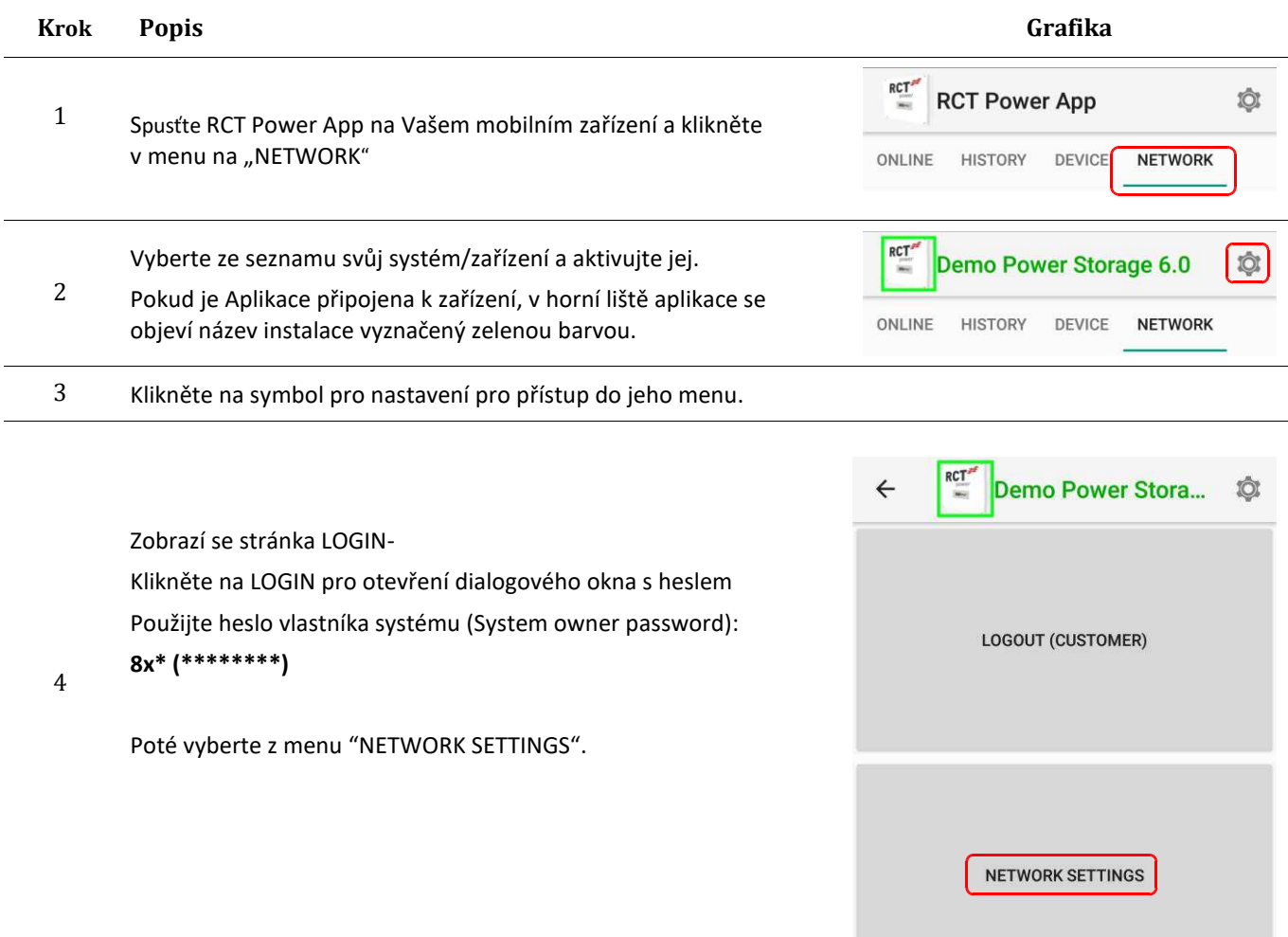

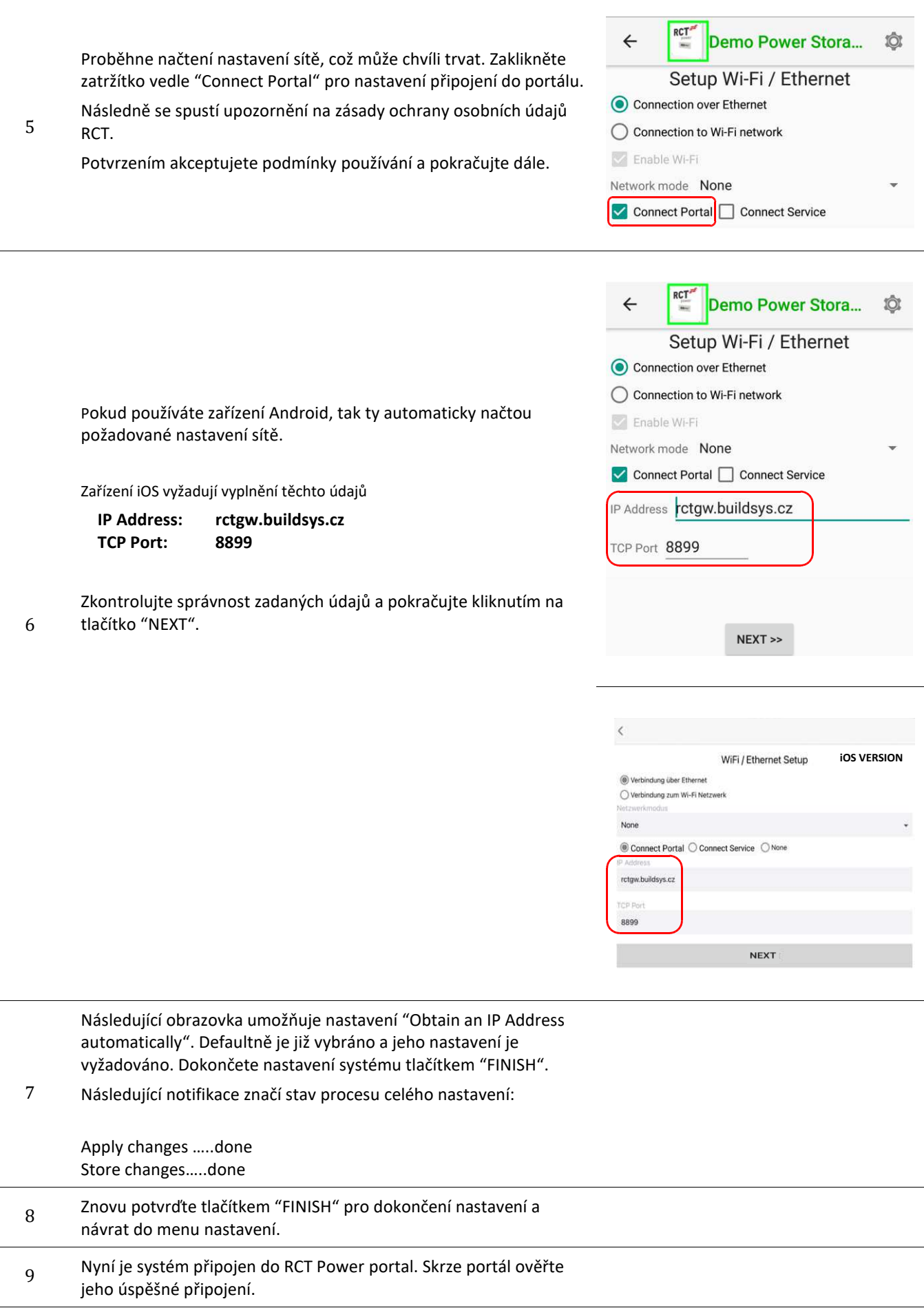

# <span id="page-6-0"></span>**4 Přihlášení do portálu**

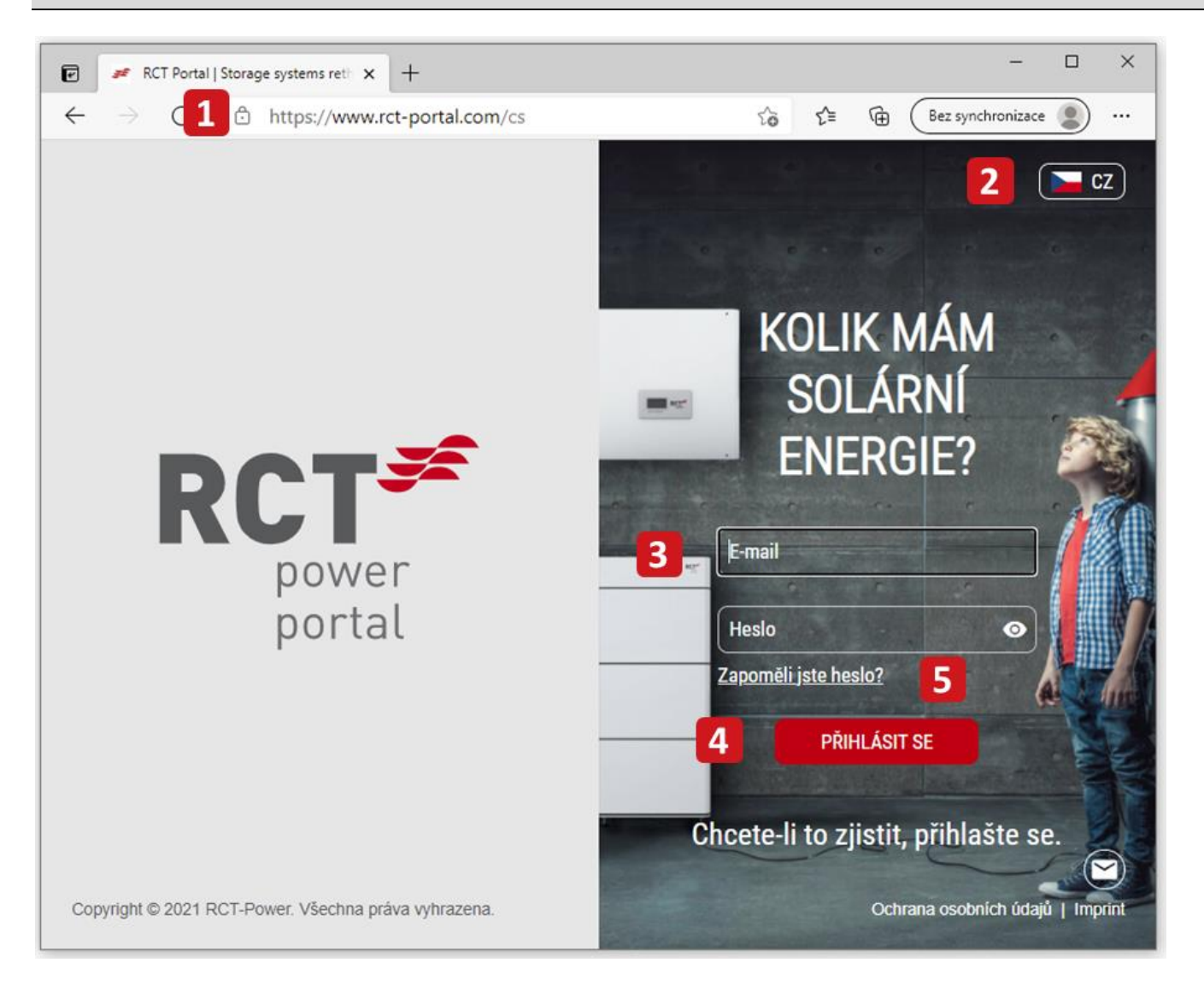

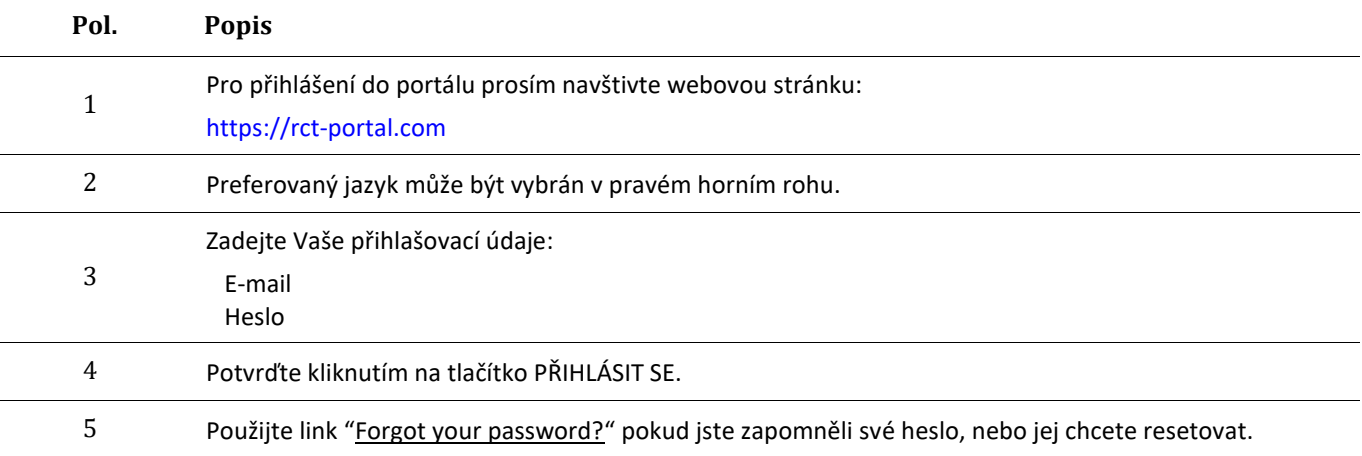

# <span id="page-7-0"></span>**Domovská stránka – Firemní úroveň**

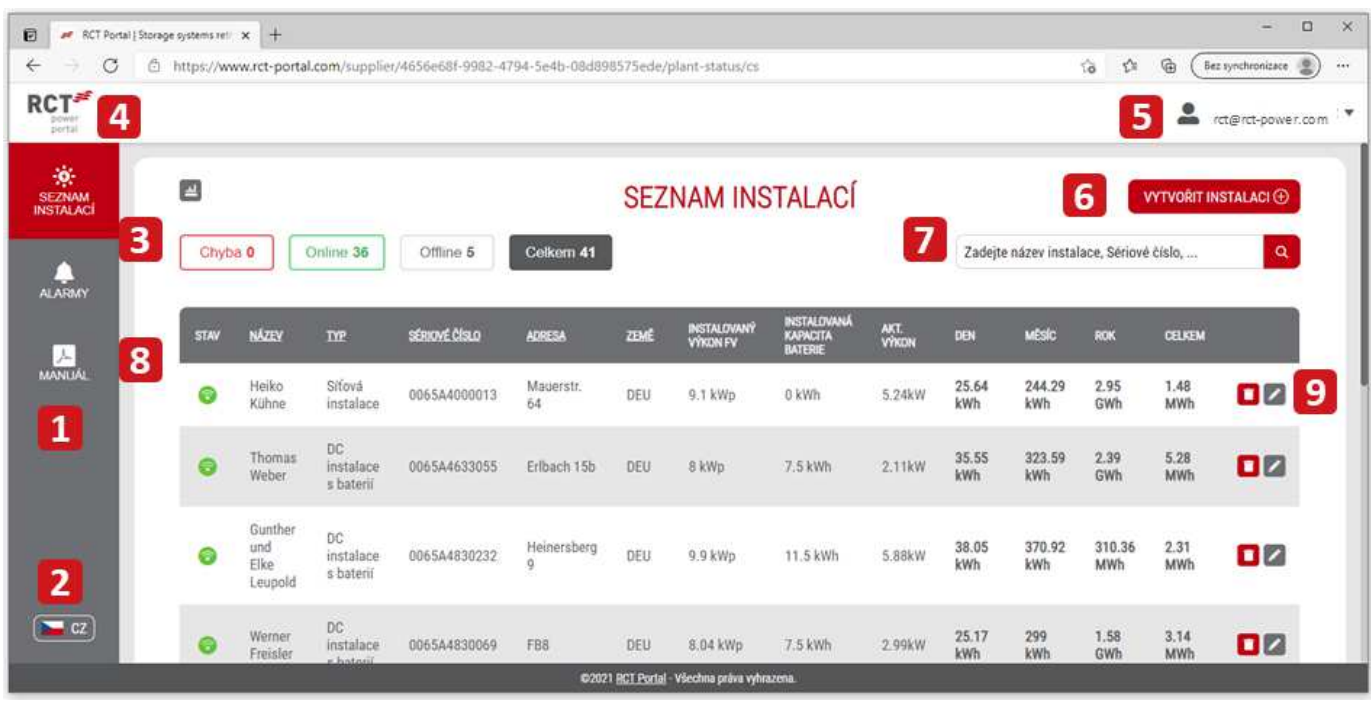

## **Pol. Popis**

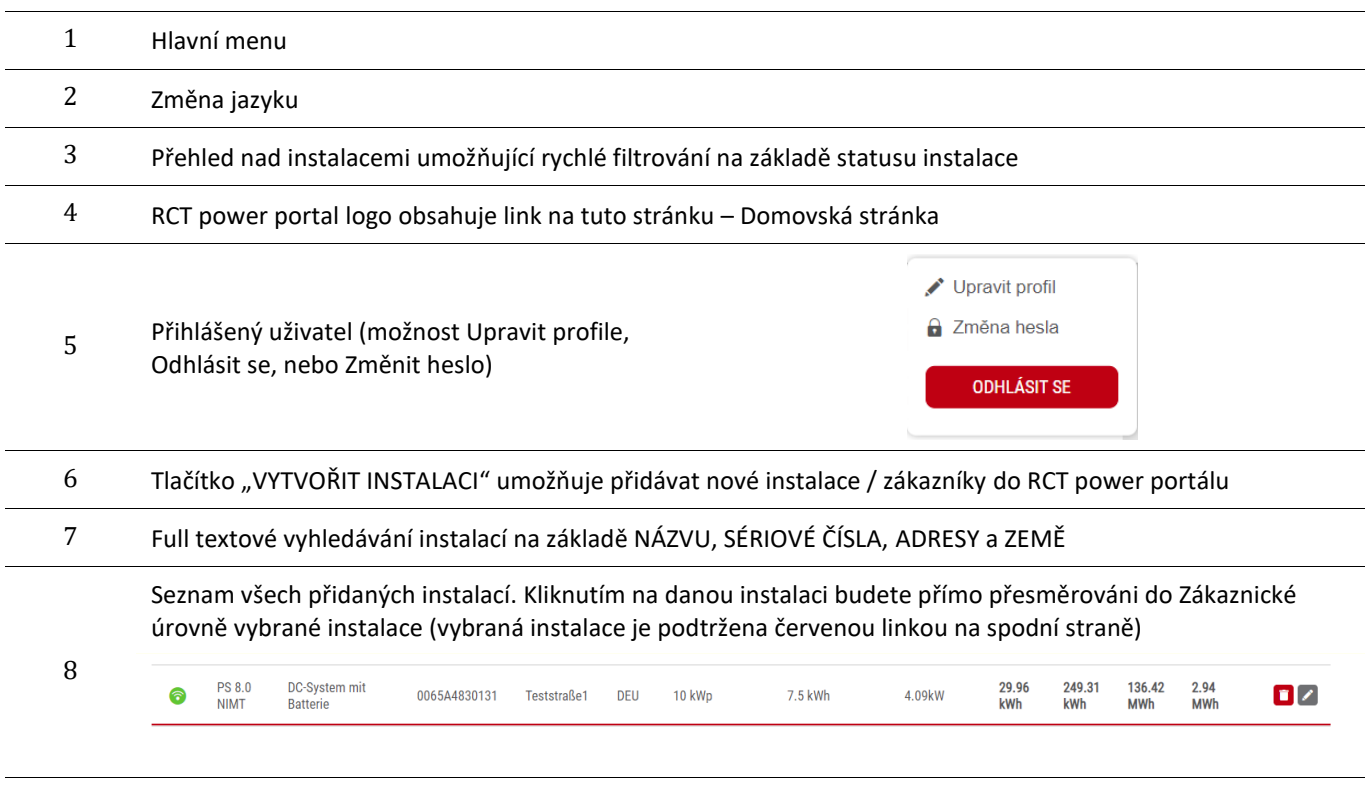

Na levé straně dané instalace se nacházejí tlačítka pro Smazání, nebo Editaci dané instalace. Ikona koše slouží pro smazání instalace, ikona tužky pro její editaci.

# <span id="page-8-0"></span>**6 Registrace instalace do portálu**

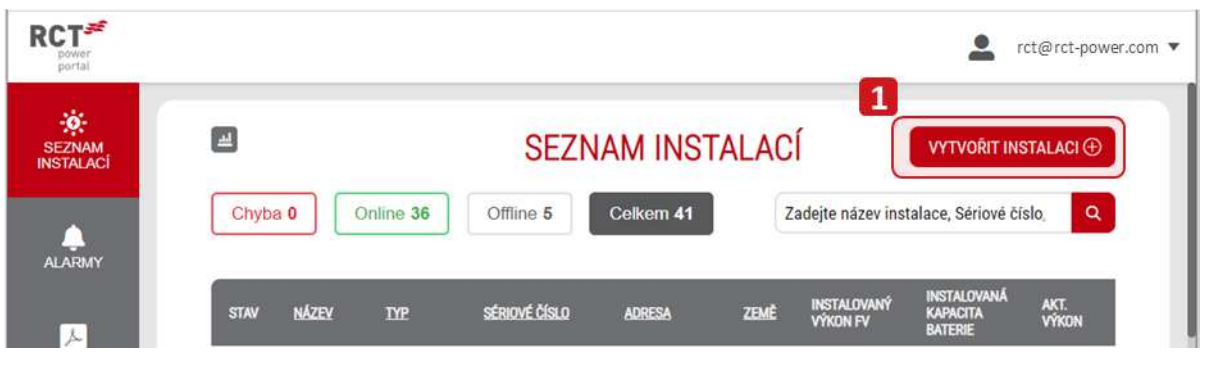

Klikněte na tlačítko "VYTVOŘIT INSTALACI", který otevře formulář pro nastavení (celkem ve 3 krocích), detailně popsaný níže.

**Krok 1**

**Pol. Popis Grafika**  <sup>1</sup>Zadejte požadovan<sup>é</sup> informace o uživateli dle uvedeného příkladu. **NASTAVENÍ INSTALACE** <sup>2</sup>Vyberte časovou zónu, ve které se instalace 1 Název instalace \* nachází. Test Installation 3 Vyberte stát, ve kterém se instalace nachází. Časové pá**2** E-mail  $*$   $\bigcirc$ test@test.cz **UMÍSTĚNÍ**  $\overline{3}$ Ulice a Číslo popisné \* Stát\* Street line 1  $\checkmark$ Město\* PSČ\* 12345 City DALŠÍ Krok 1/3 \* Takto označená pole jsou povinná

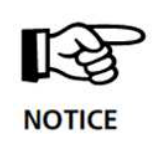

Pro registraci instalace do portálu musí být měnič nejdříve připojen do domácí sítě s přístupem do internetu. Instrukce pro aktivování účtu pro přihlášení do portálu budou zaslány na zadanou emailovou adresu uvedenou v tomto kroku 1.

## **Krok 2**

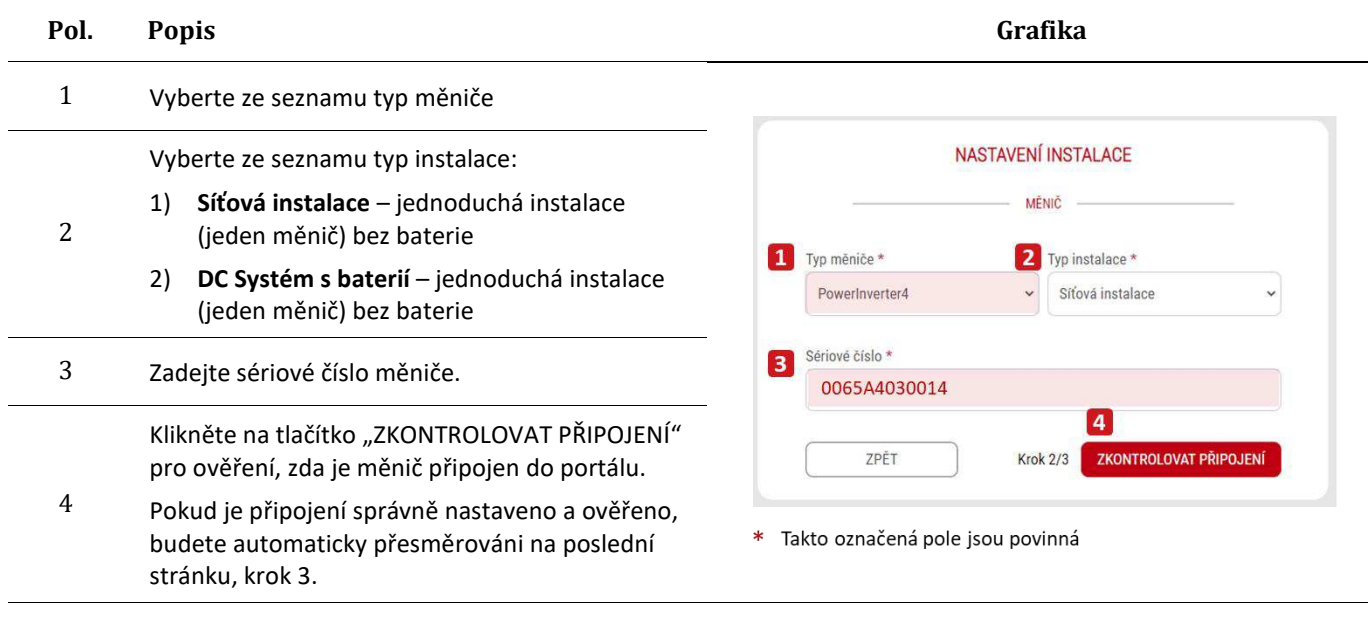

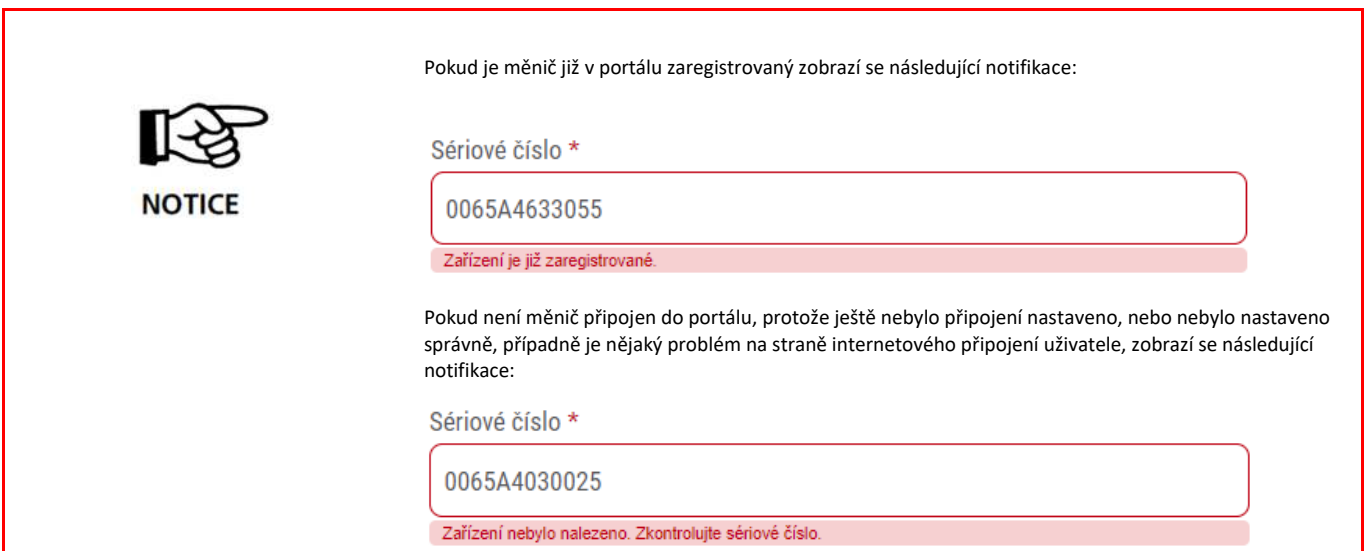

## **Krok 3**

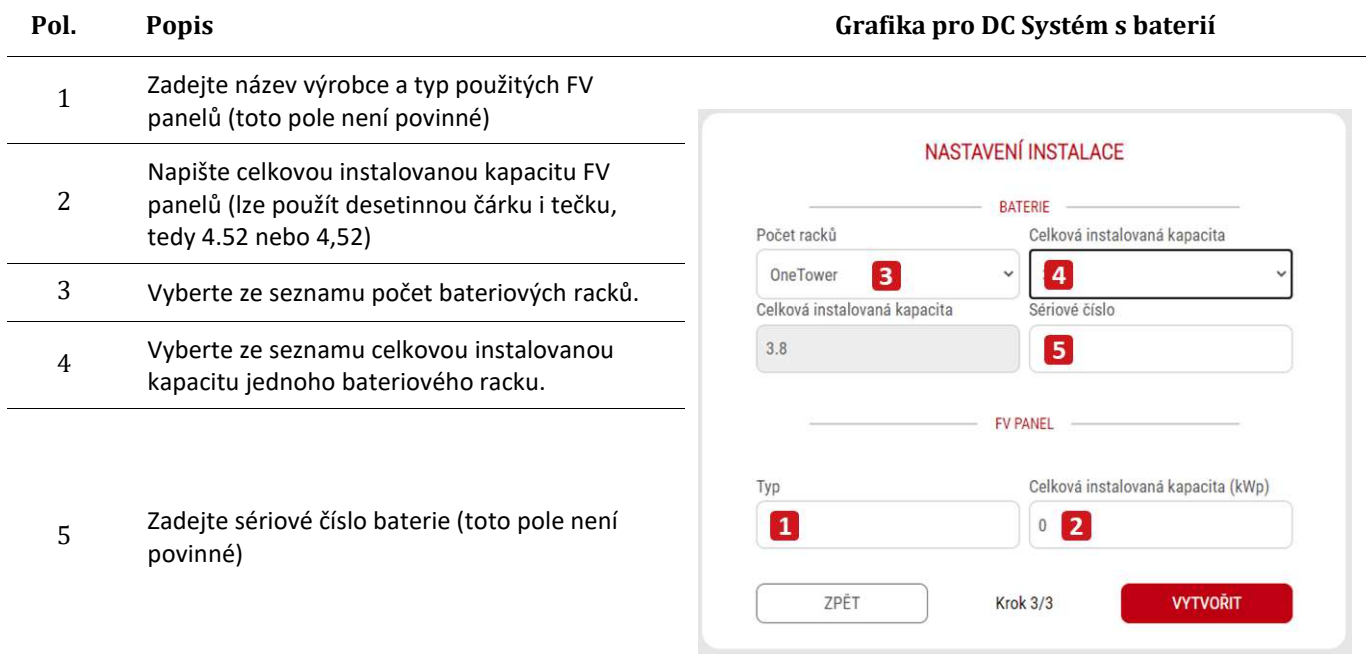

## **Grafika pro Síťovou instalaci**

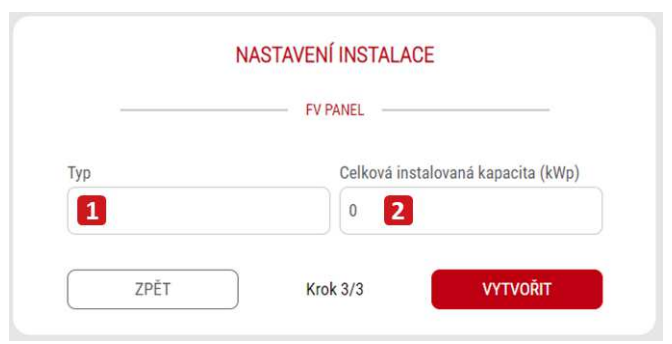

# <span id="page-11-0"></span>**7 Seznam instalací**

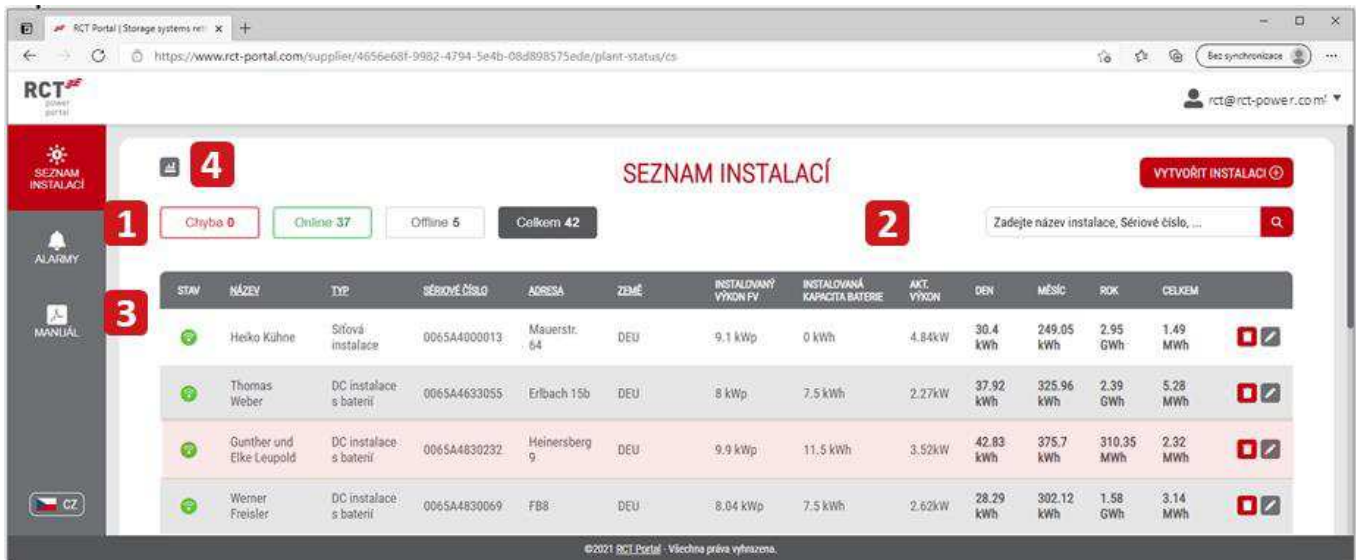

Poté co je instalace úspěšně registrována do portálu, zobrazí se v seznamu instalací:

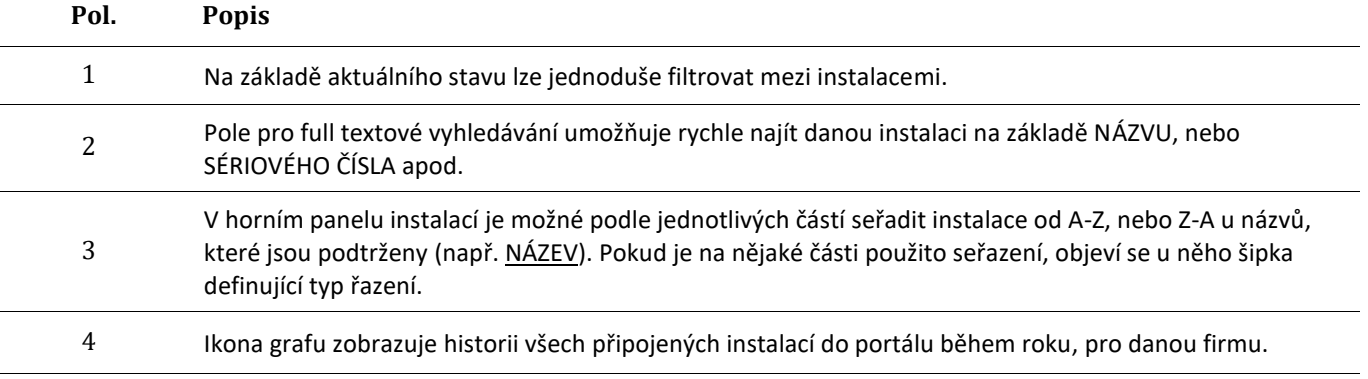

# <span id="page-12-0"></span>**8 Manuály**

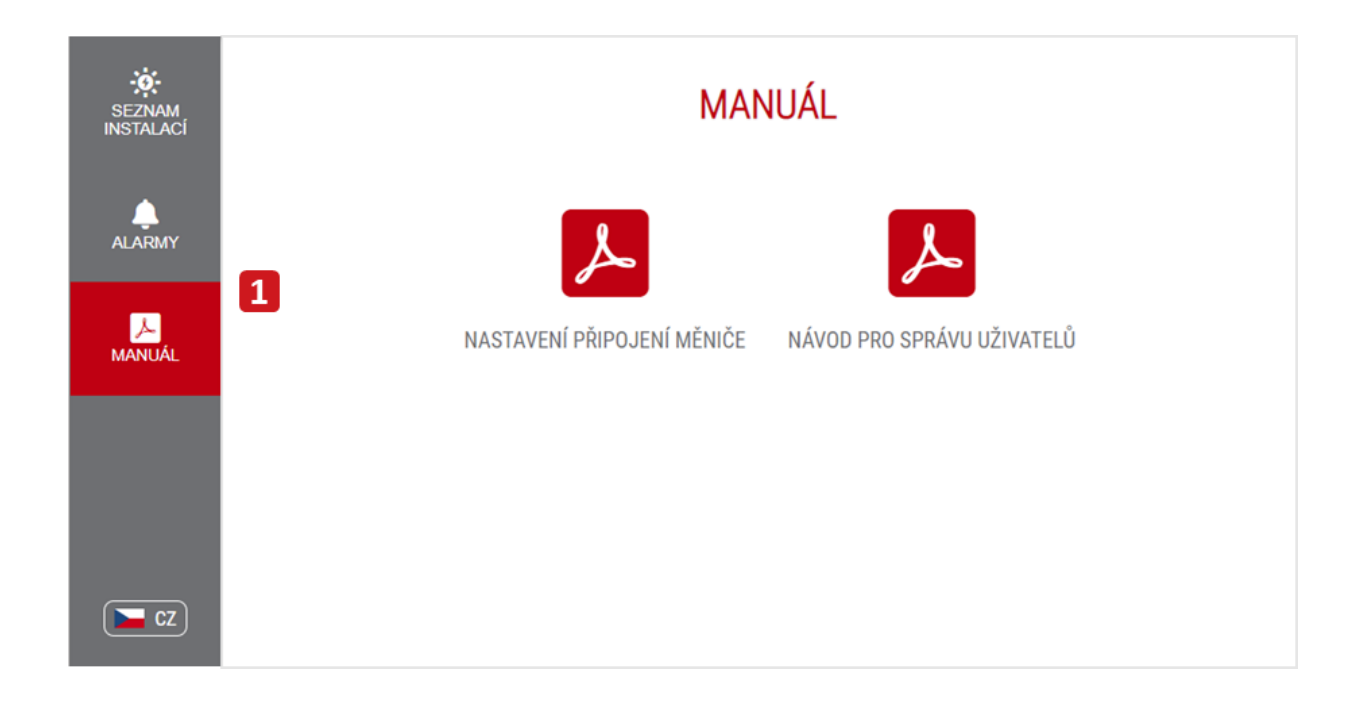

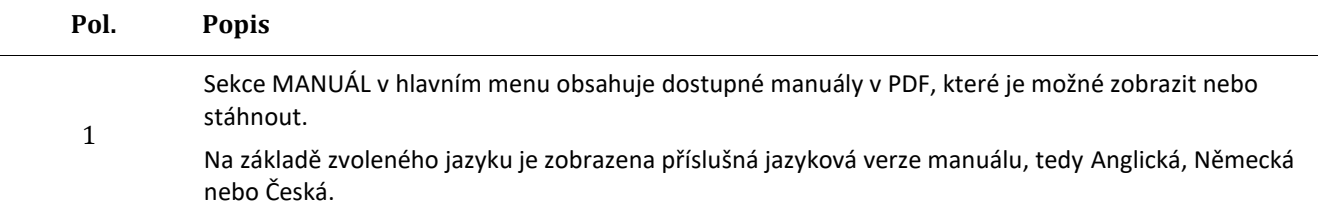

## <span id="page-13-0"></span>**9 Alarmy**

## Aktuální aktivní alarmy

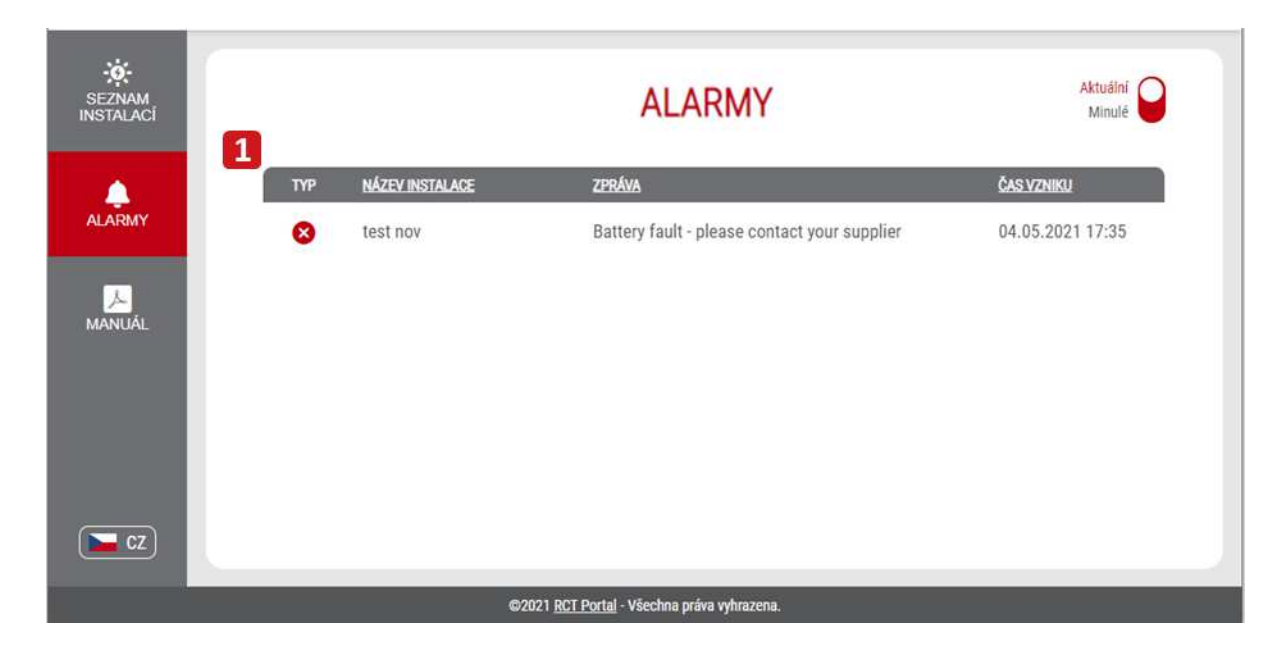

## Historie alarmů

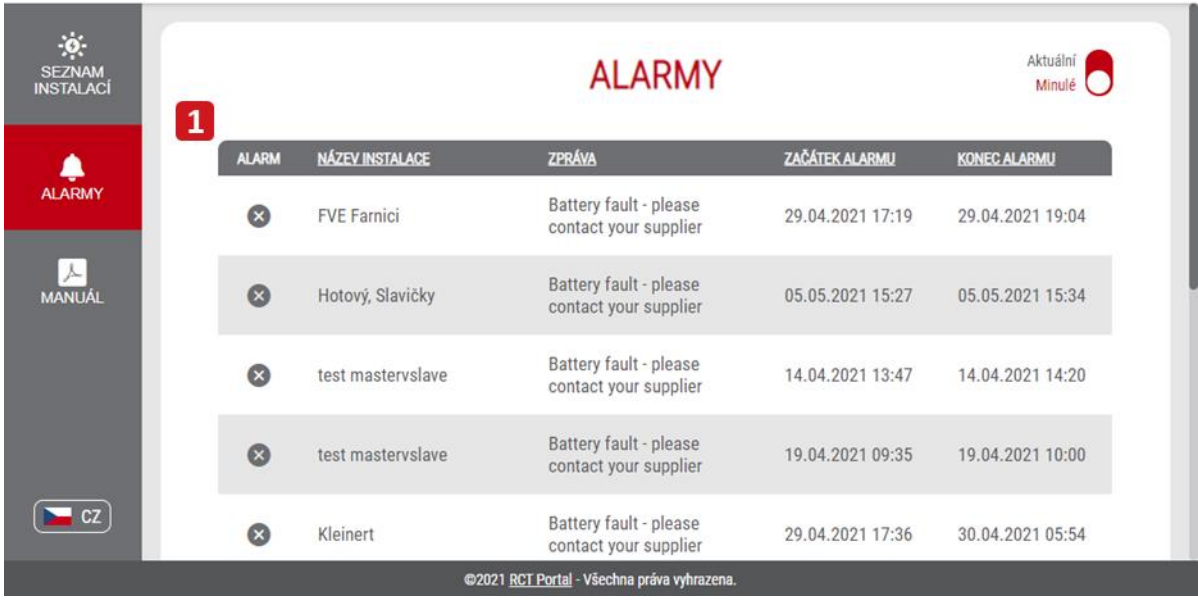

#### **Pol. Popis**  1 Alarmy mohou být seřazeny v abecedním pořadí A-Z, resp. Z-A. Alarmy lze také seřadit podle jejich času zahájení a ukončení.

#### **Typy alarmů**

- a) Battery fault please contact your supplier (problém s baterií)
- b) Inverter fault please contact your supplier (problém s měničem)

# <span id="page-14-0"></span>**10 Zákaznický účet – První aktivace účtu**

• Minimálně jeden nealfanumerický znak (, . !

atd.)

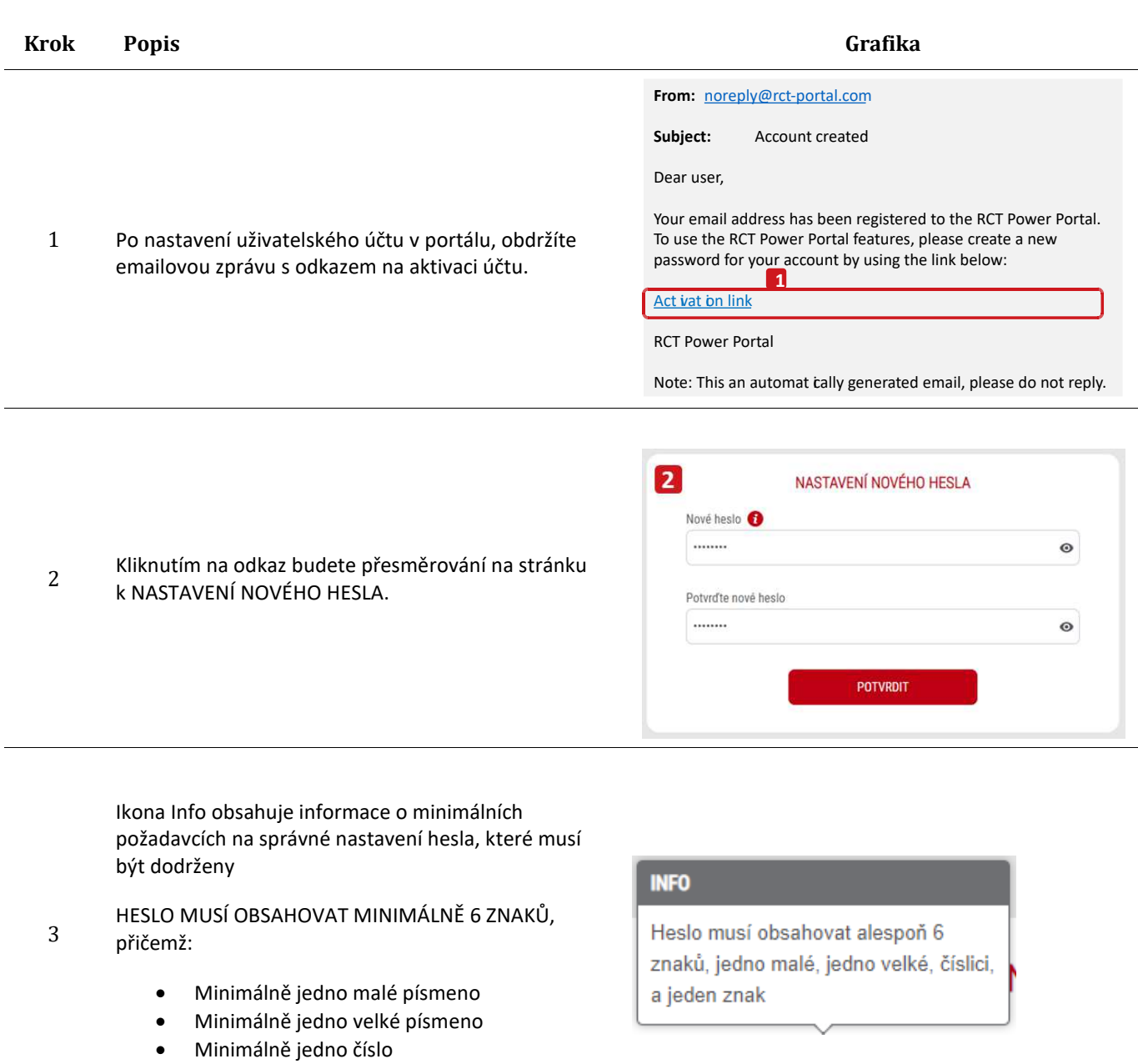

# <span id="page-15-0"></span>**11 Zákaznický účet – Resetování hesla**

# **Krok Popis Grafika**   $\equiv$  cz KOLIK MÁM SOLÁRNÍ **ENERGIE?** Navštivte domovskou stránku RCT Power Portal: [https://rct-portal.com](https://rct-portal.com/) 1 a klikněte na odkaz: E-mail Zap[omněli jste he](https://rct-portal.com/password-recovery/cs)slo? **Heslo**  $\bullet$ Zapomněli jste heslo? **PŘIHLÁSIT SE** Chcete-li to zjistit, přihlašte se. Ochrana osobních údajů | Imprint **OBNOVA HESLA** Zadejte emailovou adresu použitou pro 2 E-mail 2 registraci a potvrďte kliknutím na tlačítko reset@password.com "RESETOVAT HESLO". **RESETOVAT HESLO** Sent: noreply@rct-portal.com Subject: Reset Password

Obdržíte emailovou zprávu s předmětem "Reset Password".

3 Kliknutím na uvedený odkaz budete přesměrováni na stránku "NASTAVENÍ NOVÉHO HESLA".

for reset your account's password use the link below:

Reset password

Dear user,

Text of the e-mail message:

**RCT Power Portal** 

Note: This an automatically generated email, please do not reply.

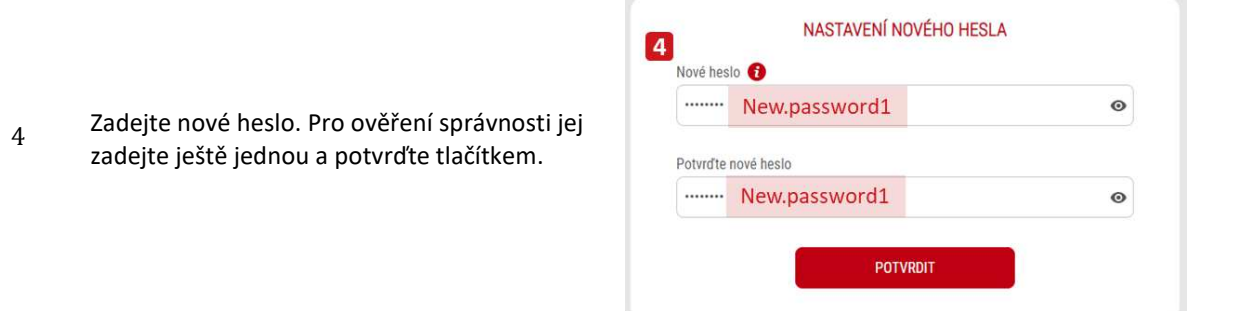

Ikona Info obsahuje informace o minimálních požadavcích na správné nastavení hesla, které musí být dodrženy

- 5 HESLO MUSÍ OBSAHOVAT MINIMÁLNĚ 6 ZNAKŮ, přičemž:
	- Minimálně jedno malé písmeno
	- Minimálně jedno velké písmeno
	- Minimálně jedno číslo
	- Minimálně jeden nealfanumerický znak (, . ! atd)

## **INFO**

Heslo musí obsahovat alespoň 6 znaků, jedno malé, jedno velké, číslici, a jeden znak

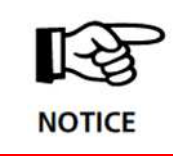

Po úspěšném resetování a opětovném vytvoření hesla budete automaticky přesměrováni na přihlašovací stránku do portálu [\(https://rct-portal.com/\)](https://rct-portal.com/)

Přihlaste se za použití emailové adresy a nově vytvořeného hesla.

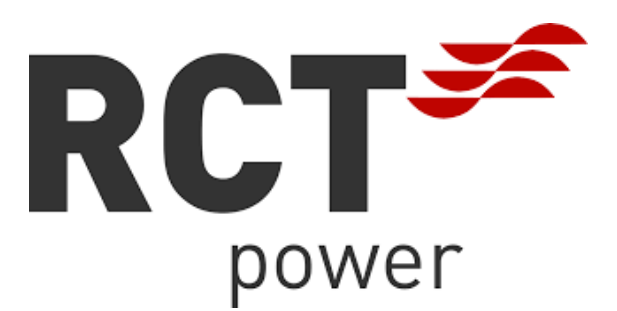

**RCT Power GmbH** Line Eid Str. 1 78467 Konstanz Deutschland

+49 (0)7531 996 77-0 info@rct-power.com www.rct-power.com